## **Getting started:**

1. Visit https://metamask.io/download/

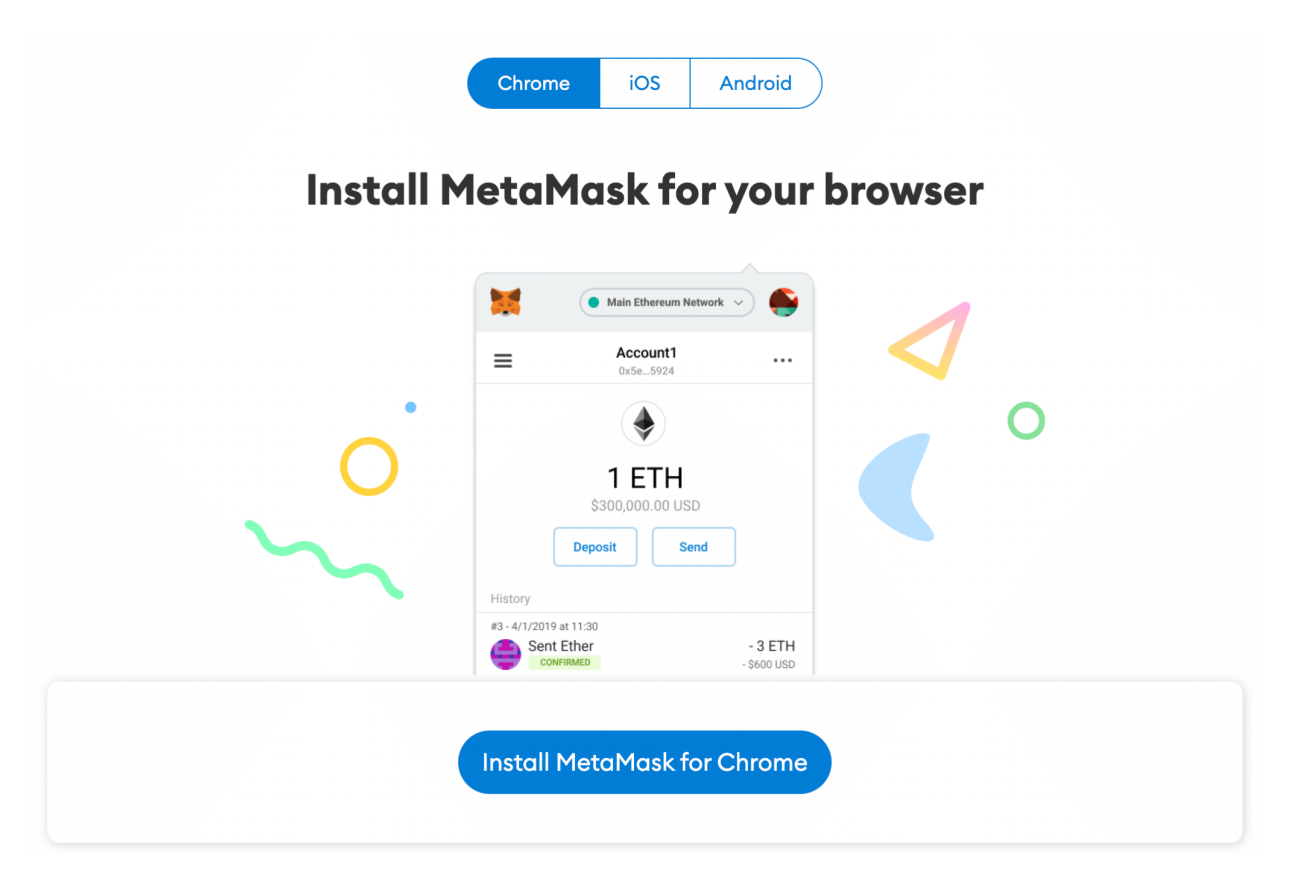

- 2. Choose your browser or device and click **Install MetaMask**
- 3. Open the MetaMask App or Browser Extension and choose "Create New Account" and follow the instructions to set up your password.
- 4. Next, make sure to back up your 12-word **Secret Recovery Phrase** (also known as a Seed Phrase). You should keep this safe (don't store it digitally) and never reveal it to anyone.
- 5. Once you've completed the creation of your wallet, go to chainlist.org and select Polygon Mainnet. Click the handy widget to add it to your wallet. Voilà! You are done. You can now use Polygon with your wallet.
- 6. The next step will be to identify your public address in order for the Repton Passport to be transferred to your wallet on Polygon Network. To find your account's address, open the MetaMask wallet on your device or browser extension, and hover over the label for the selected

account -- in this case, **Account 1 --** which will let you copy the account's address to the clipboard. If you're on MetaMask Mobile, you may have to tap a few times.

7. Once you copy your public address, please paste it to the required field in the Repton Google Forms and submit it in order to transfer the NFT to your wallet.

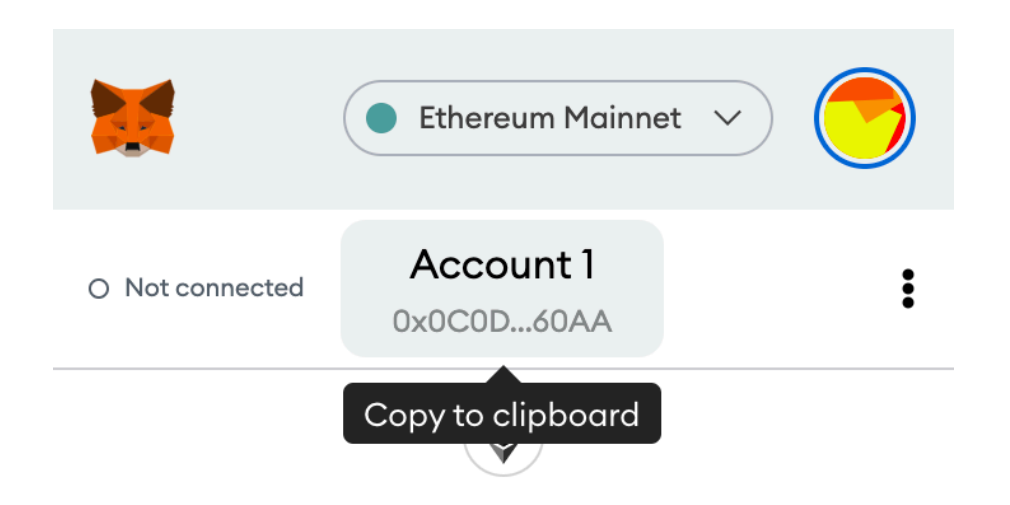

Alternatively, you can go through another process by clicking this link: https://wallet.polygon.technology/, and click on Polygon wallet, then click to connect with Metamask.

Enter the password of Metamask - that is already installed on your device then connect it to your wallet.

After on the right top side (https://wallet.polygon.technology/wallet) will be an account, simply click on that and click on your address to copy it and paste it to the required field in the Repton Google Forms, in order to transfer the NFT to your wallet.